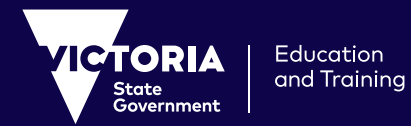

# **How to access 'Learning from Home' For students and parents**

## **Prepare to learn from home or other**

Here's how you can prepare for remote learning from home or another space.

## **Get prepared**

Speak to your teacher about the type of learning from home you should expect, including any specific tools you will need. You will need to ensure that you have access to the relevant systems or platforms. If you don't know your user login, check with your teacher.

# **Set up a learning space at home**

In your home or the place you are staying, you'll need a space that you feel comfortable to focus, learn and be in.

Ideally, you'll have a computer or laptop with a camera or webcam. This is not essential, but will provide you with a better learning experience. You might need your parents or carers to help you get set up.

# **Do you have internet access?**

Most learning at home requires the internet, so if you have a weak or limited connection, speak to your teacher about other ways that you can be provided with learning materials.

Consider using a mobile data connection or contacting your service provider for a temporary economical solution.

# **Department and school resources**

Now that you have sorted out the environment, here are the tools that can be used to support your learning at home:

## **Webex:**

Webex is the videoconferencing solution that the Department of Education and Training offers all Victorian government schools.

Here are instructions on how to access Webex meetings provided by your teacher using your internet browser. You may need to ask your parent or carer to help you access them.

- **1.** Your teacher will provide you with a meeting or class number and a meeting password. This will be 9 digits long (e.g. 123 456 789).
- **2.** Open your internet browser and go to **https://eduvic.webex.com/**.
- **3.** Enter the meeting number in the '**meeting information**' field and press '**Enter**'.
- **4.** Enter the password provided by your teacher, and press '**Enter**'.
- **5.** Select the '**Join**' or '**Join Meeting**' button. If you see a pull-down arrow on the button, click the pull-down and ensure '**Use web app**' is selected.
- **6.** When prompted, enter your first name and initial of your last name. Enter an email address. If you don't have an email address, you can enter your parent's email address or a made-up email address. Just make sure that you include an @ symbol. This email address will not be displayed when you join the meeting, and you will not receive emails from Webex at this address.

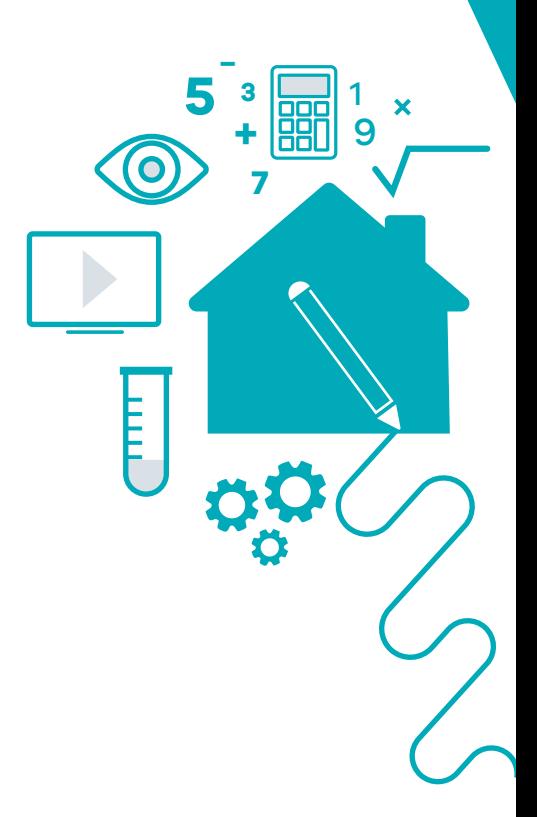

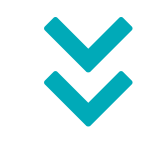

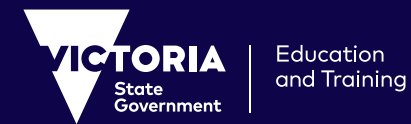

# **How to access 'Learning from Home' For students and parents**

#### **7.** Click '**Join Meeting**'.

- **8.** The session will start. You might be asked to allow your microphone and camera to be used in the session. Click '**Allow**' then press '**Skip**' to continue.
- **9.** Start learning with your peers and teachers, just like at school!

\* Webex meetings can also be accessed via a desktop application. The instructions above are for browser access, however you can download the desktop application from **https://eduvic.webex.com/** or when prompted when joining a meeting from the link you have been sent.

### **O365, G Suite**

O365, G Suite or your school's own learning management system, intranet or website may be used by your teacher for sharing your learning tasks and working with others. Confirm with your teacher which of these systems might be used.

You should be familiar with these systems and know your login and password. Otherwise, find out how you will be receiving information about your school work.

### **Accessing ClickView**

ClickView provides video content in a wide range of subject areas. Your teacher might create playlists for you to watch and respond to, or you can explore videos related to your areas of study. You can access ClickView at **https://www.clickview.com.au/**. If you haven't already got a login for ClickView, your teacher will provide a login for you.

#### **Accessing Stile**

If you are a student in year 7-10, you can access online science lessons and information using Stile. You can access Stile here: **https://stileapp.com.login**. Your teacher will provide you with a classcode to enter.

### **Accessing FUSE**

FUSE houses a number of resources mapped to the Victorian Curriculum. You can access FUSE at **https://fuse.education.vic.gov.au**. FUSE content will continue to be updated over the coming weeks to assist you to learn at home.

### **Accessing Adobe Creative Cloud**

For Secondary students and teachers who have Adobe Creative Cloud installed on their device, Adobe have extended the installed serial key to 31 May 2020 to ensure continuity of access away from School.

**Go here for more technical support in accessing resources for learning at home. https://fuse.education.vic.gov.au/Pages/techsupport**

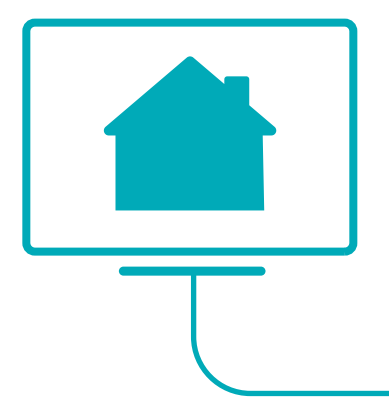